# **Microsoft® Outlook® Web App 2010** Quick Reference Card

### **Accessing Outlook Web App**

You can access your mailbox through any browser that supports HTML 3.2 and ECMA. To access your mailbox, enter your **"OWA" web address/url** that was provided to you by your network specialist or navigate to www.outlook.com (Outlook Live). On the "Sign In" page enter your **Domain\user name** and **password.** 

# **Outlook Web App Home Page**

size, and importance.

folder.

The default view opens to the **Mail Folder**, **Navigation Pane**, **Messaging Pane**, and the **Reading Pane**. The **Home Page** provides easy access to your messages and collaboration activities.

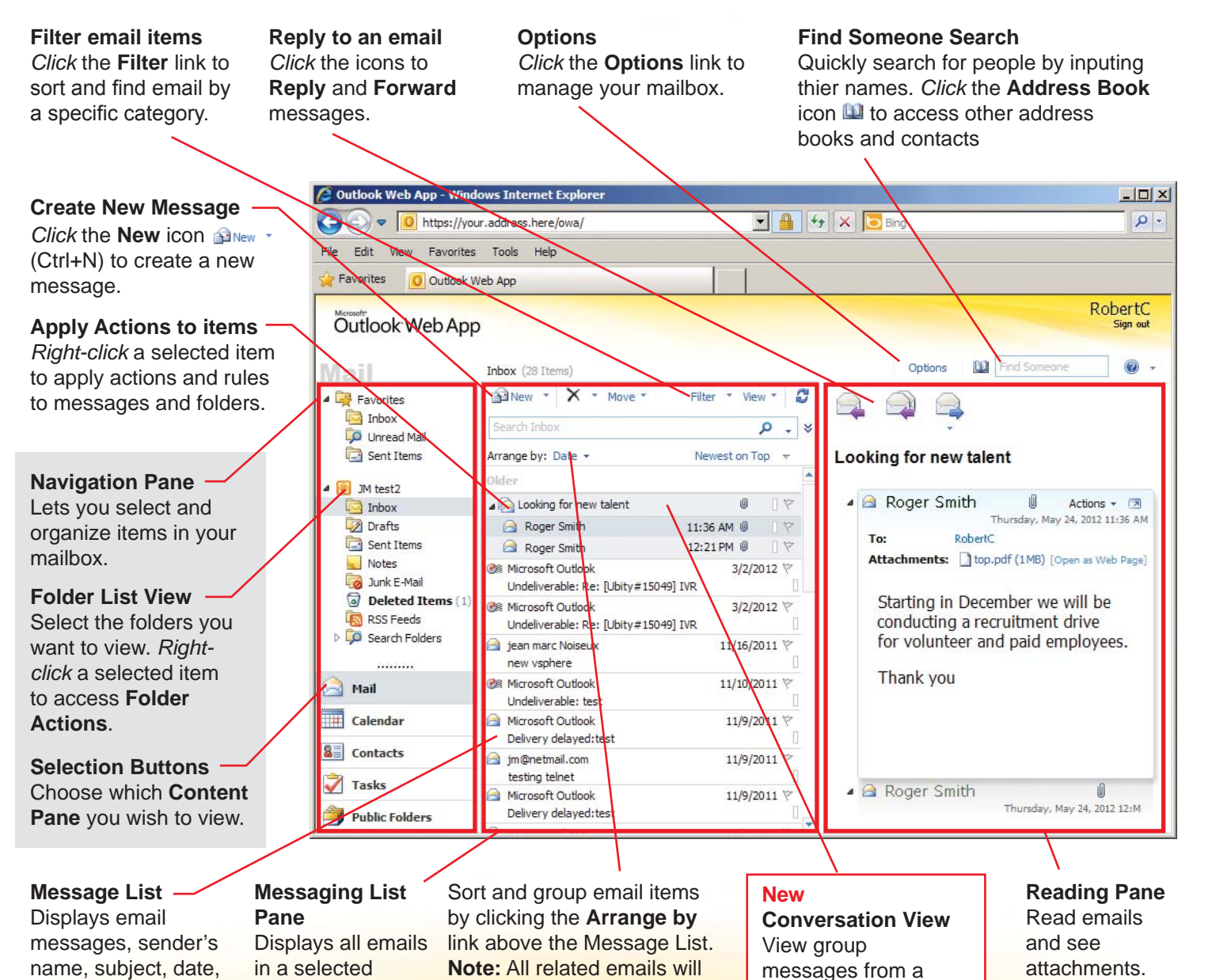

be grouped by **Conversation** unless this feature is un-

single conversation, or subject line, together.

checked.

# **Outlook Web App Options**

From the Home Page *Click* the **Options** link to manage your mailbox.

**Account:** You can view or update your account information.

**Organize E-Mail:** Set Inbox Rules, Automatic Replies, and Delivery Reports.

**Groups:** Join and leave groups sharing address books.

**Settings:** Manage settings for: Mail, Spelling, Calendar, General Settings, Region, Password, and S/MIME.

**Phone:** Lets you view all the mobile phones that you are currently using to synchronize with your mailbox (phones must be synchronized from your networked account).

**Block or Allow:** Control unwanted and

unsolicited messages by creating and managing lists of email addresses and domains.

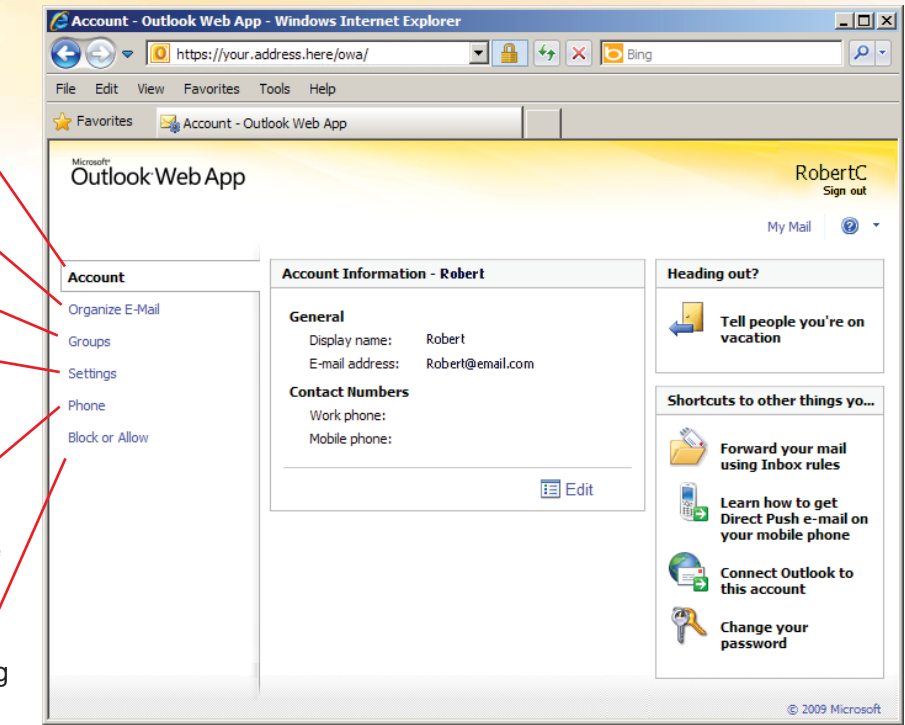

# **Composing and Sending an Email Message**

This section will show you how to open, compose and send an email message.

#### **Opening a new email:**

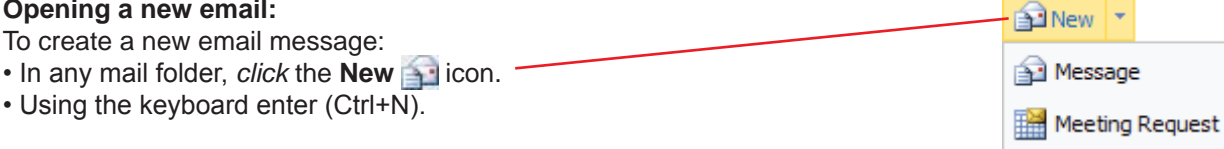

#### **The Mail Message Item**

This is the main window where you create and compose the emails you wish to send.

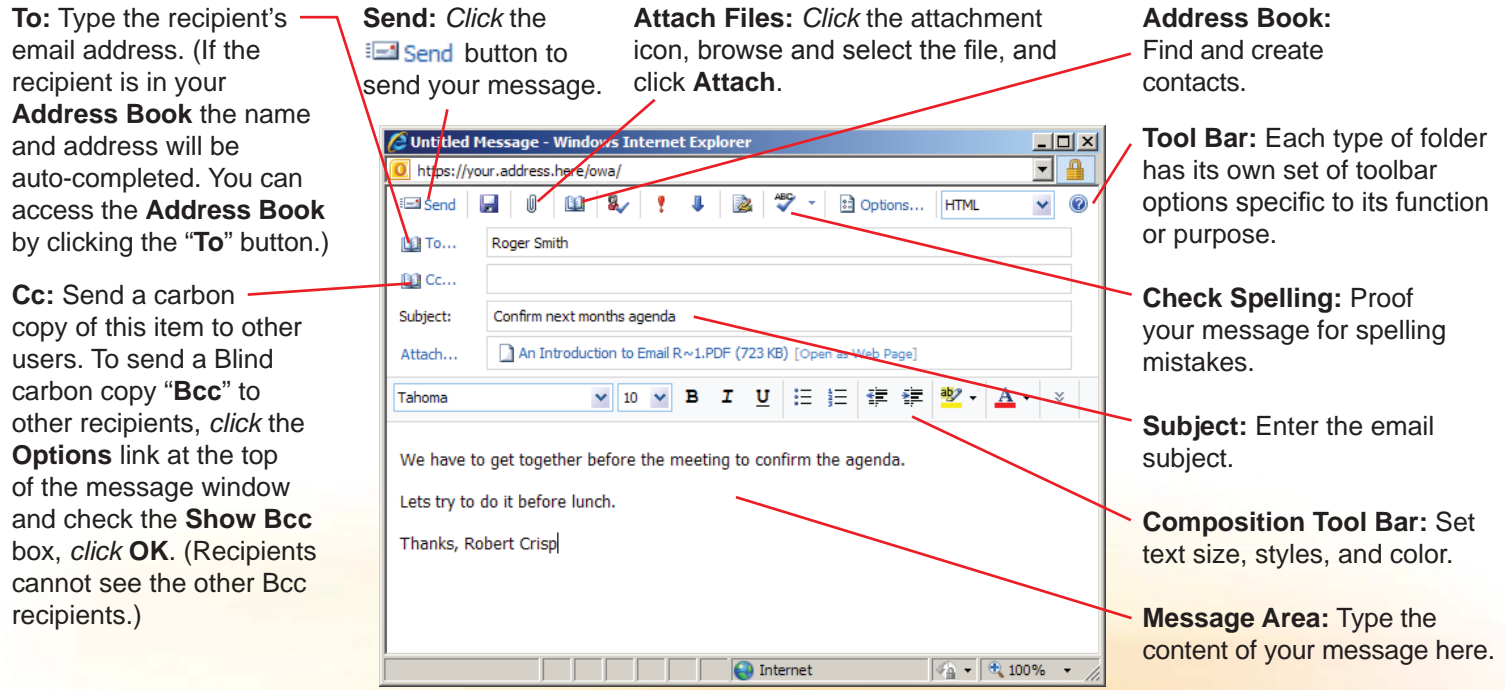

### **Managing Received Messages**

Outlook Web App offers a number of features to improve message management. You may organize your email items with color-coded categories, set rules, and file the messages in specific Cabinet folders.

**Inbox:** Stores received mail items.

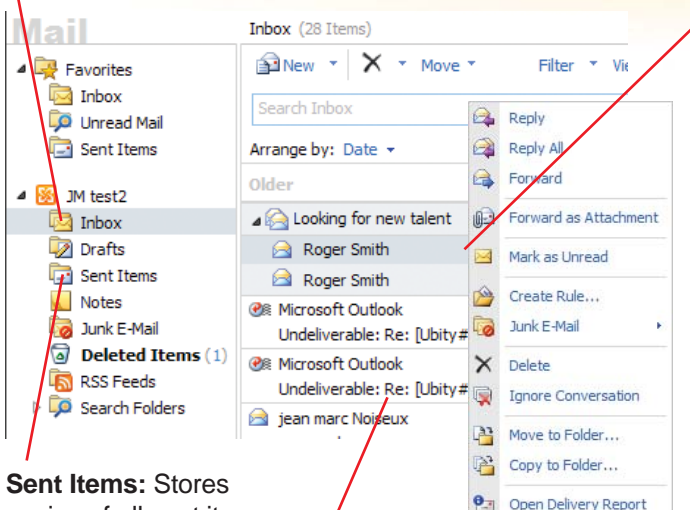

copies of all sent items.

Contents of selected folders will appear in the **Message List**.

#### **Right-click an item to display the action menu.**

**Reply:** Sends a reply message to the sender. **Reply All:** Sends a reply message to the sender and all other recipients of the email.

**Forward:** Forwards the highlighted item to another recipient. **Forward as Attachment:** Forwards the highlighted item to another recipient as an attachment to a message. **Mark as Unread:** Marks the message as Unread.

**Create Rule:** Allows you to create specific management rules. **Junk E-Mail:** Enables junk mail handling.

**Delete:** Delete the selected email message or messages.

**Ignore Conversation:** Deletes messages for the selected conversation from all folders.

**Move to Folder:** Moves an item to a chosen folder.

**Copy to Folder:** Copies message to selected folder. (Copy and Paste are not available in Web App.)

**Open Delivery Report:** Shows you the delivery status and information for a sent or received message.

#### **Standard Email Status Icons**

The **Message List** displays the content of the items in the folders you select. Messages display the sender, subject, and the date and time the email was received, and icons indicate the type and status of the message.

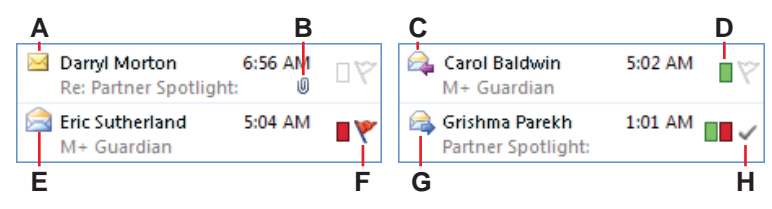

- **A** Unread message
- **B** Attachment
- **C** Has been replied to
- **D** Categorized message
- **E** Has been read
- **F** Follow Up
- **G** Forwarded message
- **H** Follow Up complete

#### **Received Mail Message Item**

When you receive an email, it will be stored in your **Inbox** folder. After opening an email, you can read and manage it.

To open a received message select the message and view it in the **Reading Pane** or *double-click* the selected item to open it in a separate window.

You can use the **Tool Bar** to reply, forward, delete, move to folders, create a rule, block, categorize, and find related items.

**Attachments:** To open an attachment, *click* the link, or *right-click* the attachment and select Open or Save Target As.

**To close the email window:** *Click* the exit button in the upper right corner of the window.

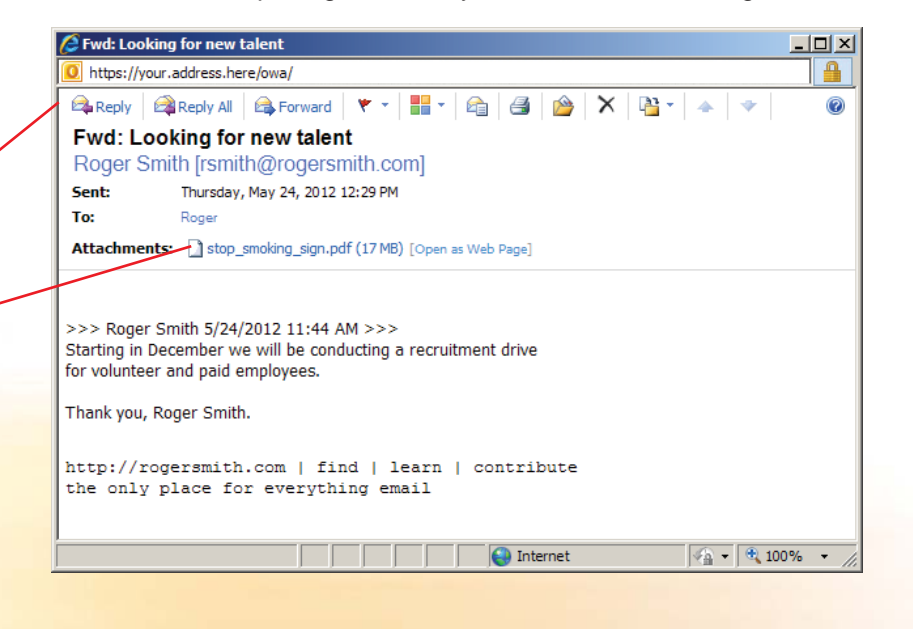

### **Address Book and Contacts**

Use the Address Book to look up and select Contacts and Distribution lists when you address messages.

#### **Finding Names in the Find Someone Search box**

From the **Home Page**, type the name of the contact that you want to find in the Find Someone **Big Find Someone** box. Outlook will search in **Contacts**. If no match is found, Outlook will then search all the available **Address Books**.

#### **How to Open the Address Book**

From the **Home Page**, *click* the **Address Book** icon at the top of the window. When sending a message, *click* the Address Book **in** icon at the top of the window.

Turn the **Reading Pane** on to view massages in the same window.

#### **Using the Address Book:**

- 1. In the **Address Book** list, choose the address book you want to search.
- 2. In the **Search** box, type the name, or part of a name (Outlook will auto complete the name), that you are searching for.
- 3. If you wish to send an email to the selected name, right-click the selection and choose **New Message**.

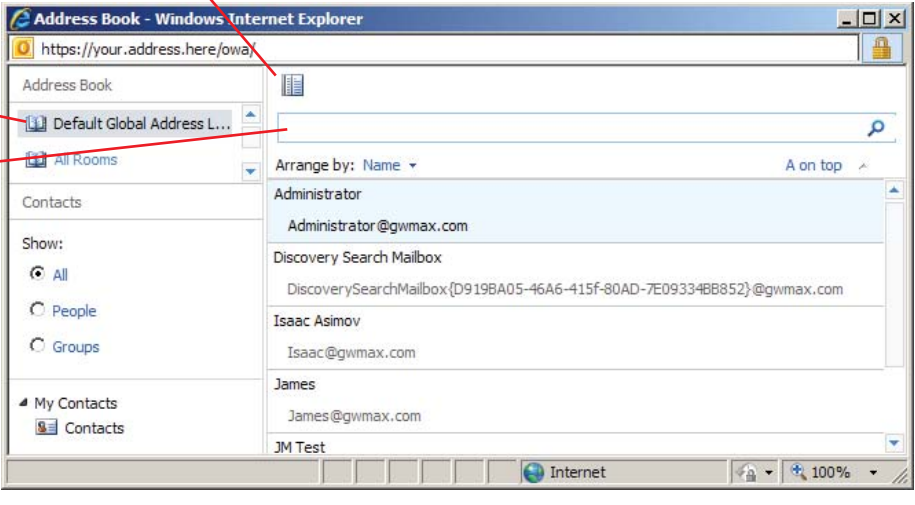

# **Create and Manage Contacts**

#### **To Create a New Contact:**

*Click* the **Contact** Button  $\overline{\mathbf{8}}$  Contacts in the **Navigation Pane** to open the **Contacts** window.

#### **Open, Modify, and Add Contacts:**

**Open Existing Contact: Enter** the name of the contact you wish to open in the **Search Box**, or scroll for the contact in the **Contacts List Pane**, *click* on the contact to select it. To open a Contacts file, right-click the selected item and choose **Open**, or *double-click* the selected item.

**Modify a Contact's Information:** *Right-click* the selected item and choose **Open**, or *double-click* the selected item, make the desired changes and *click* **Save and Close** at the top of the window.

**Add New Contact:** *Click* the **New Contact SENew vicon (Ctrl+N).** Enter the appropriate information, *click* **Save and Close**.

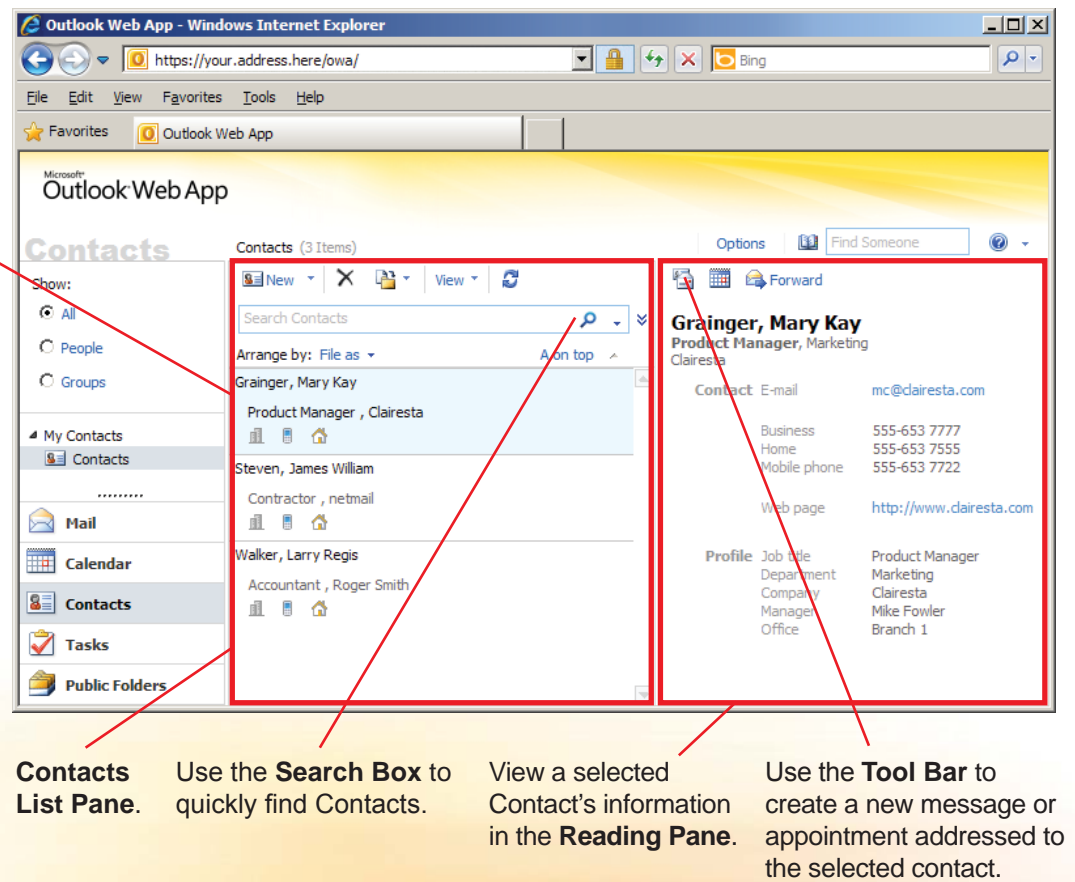

### **Calendar and Scheduling**

The Outlook **Calendar** lets you manage **Appointments** and **Tasks**. You can create multiple calendars and share calendars with others. To access your **Calendar**, *click* the **Calendar** Button in the **Navigation Pane**.

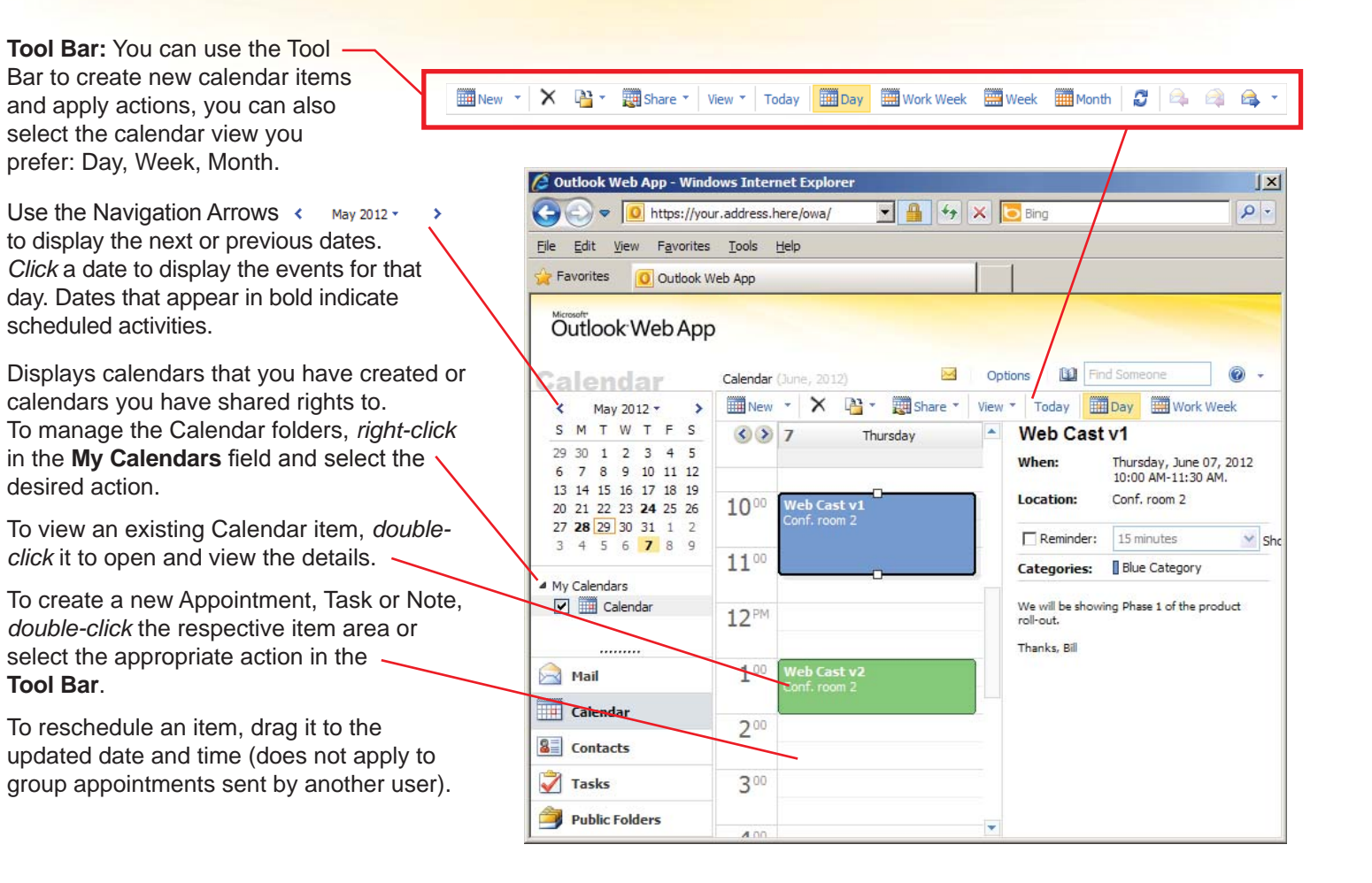

#### **Schedule an Appointment:**

- 1. *Click* the **III**New  $\cdot$  icon in the **Tool Bar** (Ctrl+N).
- 2. Type a subject for your appointment in the **Subject** field.
- 3. Enter the meeting location in the **Location** field.
- 4. Enter the **Start Time** and **End Time**.
- 5. Type an optional message or add attachments for the appointment.
- 6. *Click* Invite Attendees **is** icon in the -**Tool Bar** and choose which people or groups you would like to invite.
- 7. *Click* **Send**.

**Note:** If there is a conflict when scheduling appointments or meetings, Outlook will automatically notify you. You can also select the **Scheduling Assistant** tab and check the recipient(s) calendar(s) for conflicts.

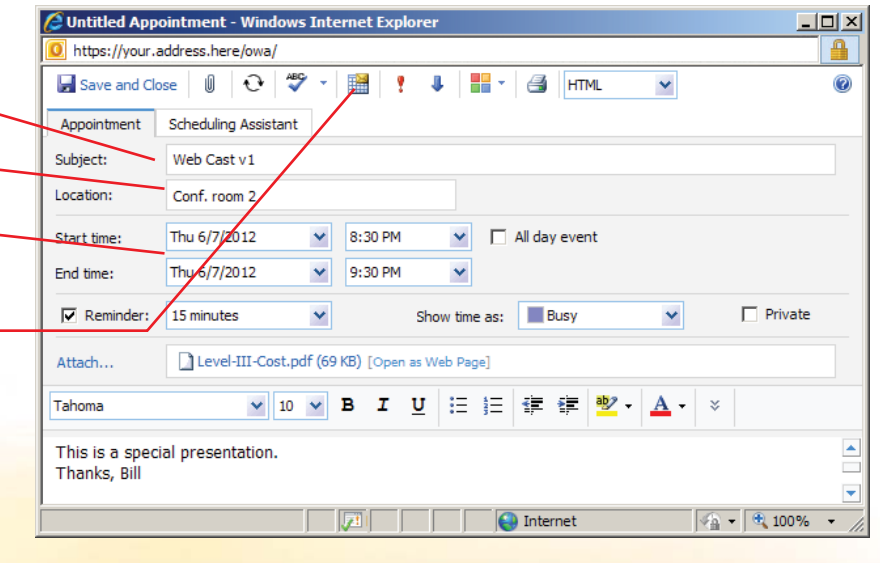

### **Tasks**

Tasks let you track anything that you choose. For example, you can create a task to write a report, and then add a reminder, start date, due date, and notes to the task.

**Create a New Task:** *Click* the **New**  Task **in** New  $\cdot$  icon (Ctrl+N). Enter the appropriate information, *click* **Save and Close**.

**Modify a Task:** Find the task you want to modify, and then *click* it to select it. Open the task by *doubleclicking* it, make the desired changes and, *click* **Save and Close**.

**Mark a Task as Complete: Select** the check box next to the task or click Mark Complete on the toolbar to mark it complete, or click the **Mark Complete**  $\blacktriangleright$  icon in the Tool Bar.

### **Public Folders**

**Public Folders** 

**Public Folders** are used by project teams or groups of users to share information about a common area of interest. Public folders can contain any kind of item, for example, messages, appointments, contacts, tasks, journal entries, notes, forms, files, and posts.

# **Messaging Icons and What They Mean**

Below is a list of common icons you will see associated with the messages you receive in Outlook.

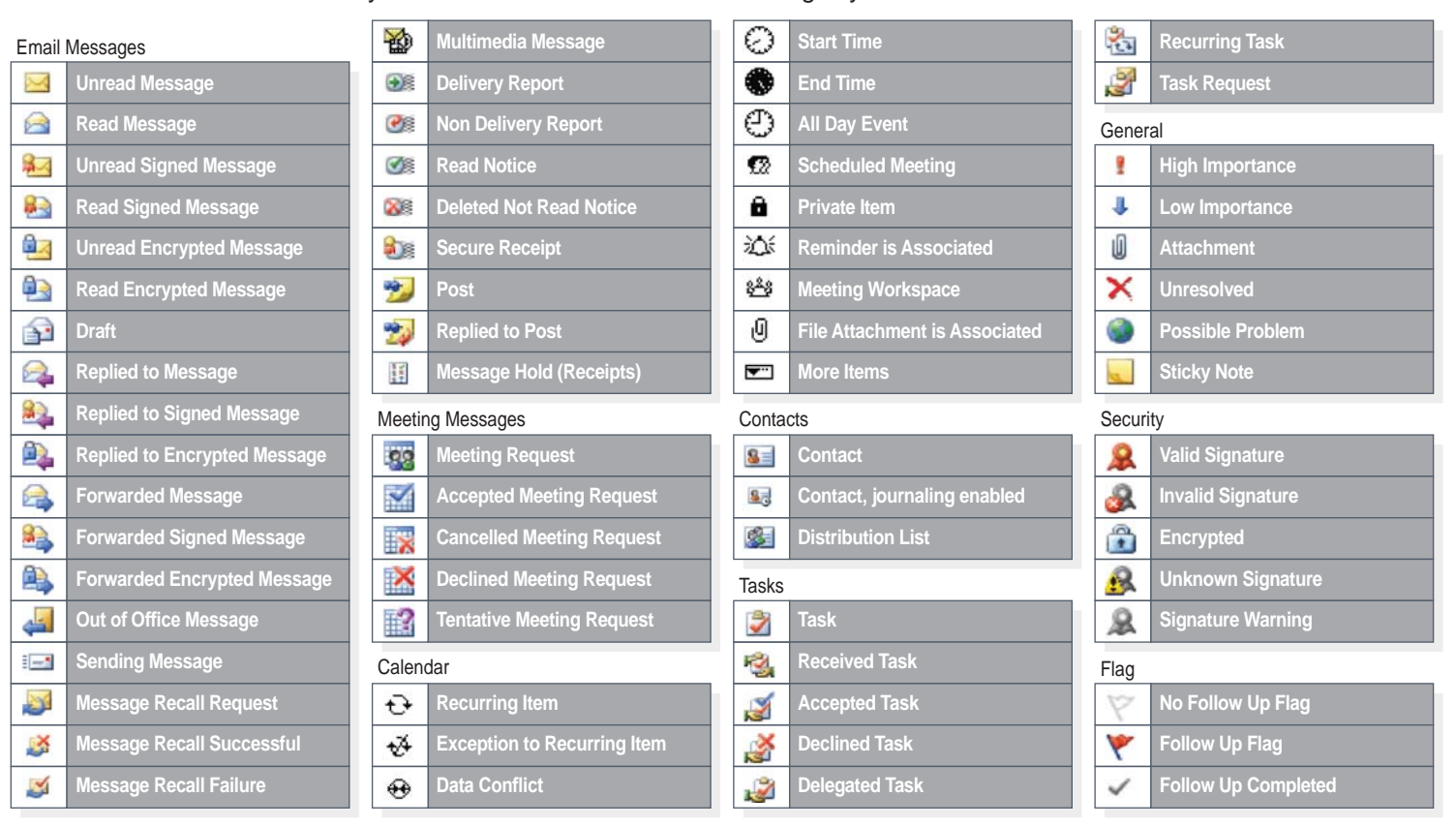

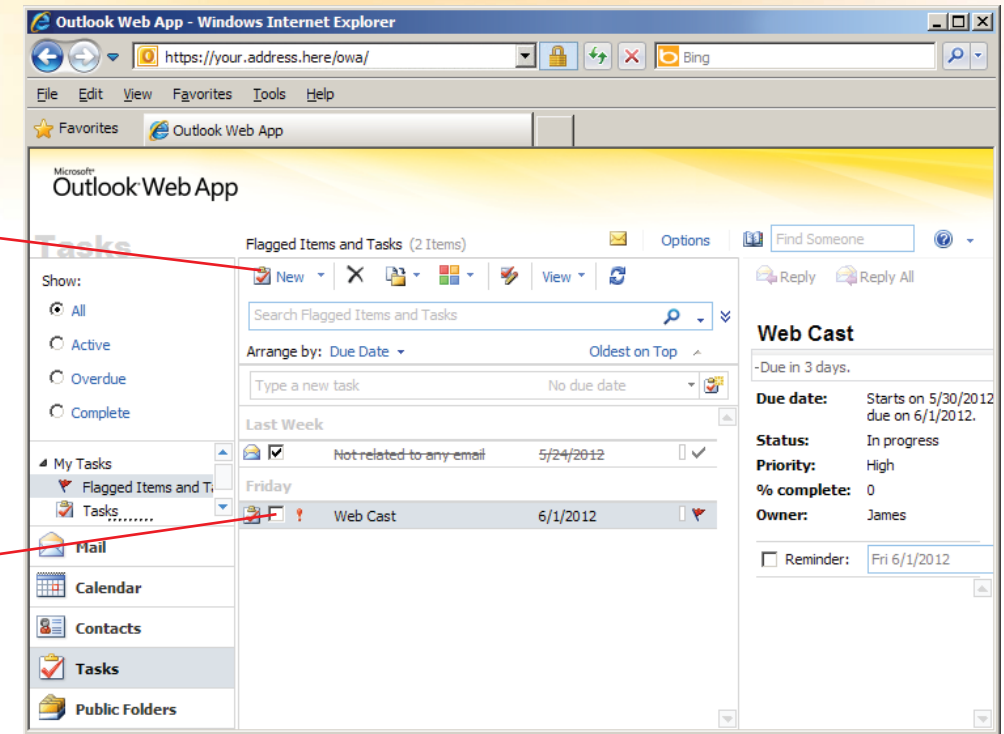